## **FRANÇAIS**

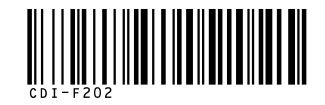

## Canon

## PowerShot SD600 **DIGITAL EL PH**

**DIGITAL IXUS 60** 

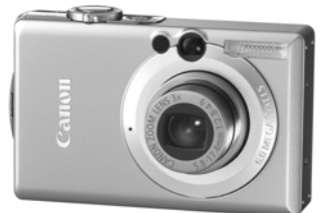

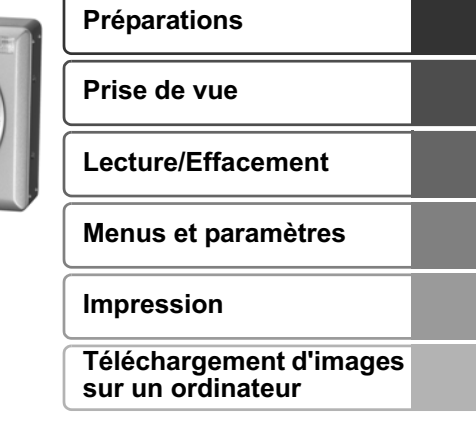

# En bref

Guide d'utilisation de l'appareil photo

## **À lire en priorité**

Ce guide explique comment préparer l'appareil photo et utiliser ses fonctions de base.

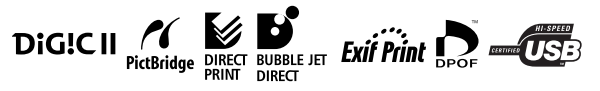

## Canon

CDI-F202-010 XXXXXXX © 2006 CANON INC. IMPRIMÉ AU JAPON

## Diagramme et guides de référence

Les guides présentés ci-dessous sont disponibles. Consultez-les au besoin en vous reportant au diagramme ci-dessous.

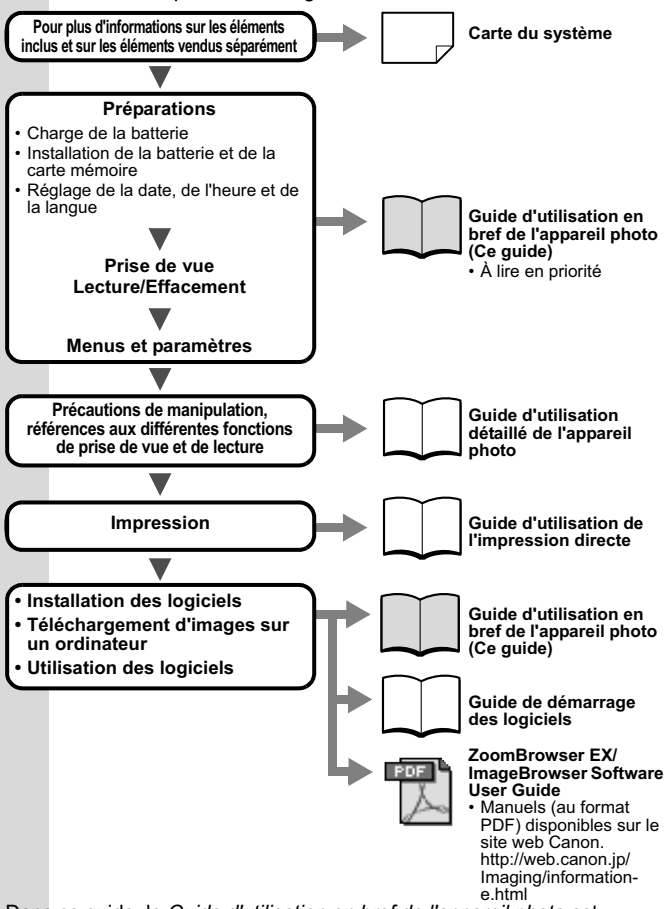

Dans ce guide, le *Guide d'utilisation en bref de l'appareil photo* est désigné par *Guide en bref*, et le *Guide d'utilisation détaillé de l'appareil photo* est appelé *Guide détaillé*.

## Préparations

#### 1. **Charge de la batterie.**

Chargez la batterie avant d'utiliser l'appareil photo dans les conditions suivantes.

- Lorsque vous utilisez la batterie pour la première fois.
- Lorsque le message « Changer la batterie » s'affiche.
- **1. Insérez la batterie dans le chargeur de batterie.**
- **2. Branchez le chargeur de batterie (CB-2LV) sur une prise de courant ou reliez le cordon d'alimentation secteur au chargeur de batterie (CB-2LVE) et branchez-le sur une prise de courant.**
	- Le nom et le type des modèles de chargeur de batterie varient selon les pays.

L'indicateur de charge s'allume en orange pendant la charge de la batterie. Il devient vert une fois la charge terminée. La charge dure environ 1 heure et 30 minutes.

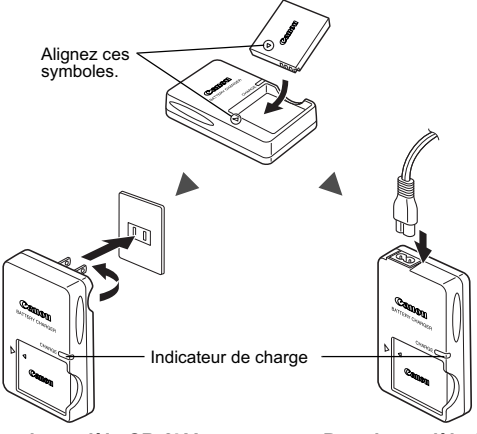

**Pour le modèle CB-2LV Pour le modèle CB-2LVE**

Afin de protéger la batterie et de prolonger sa durée de vie, ne la laissez pas charger pendant plus de 24 heures.

<sup>2</sup> Reportez-vous au *Guide détaillé* : Manipulation de la batterie (p. 107).

#### 2. **Installation de la batterie.**

- **1. Faites glisser le couvercle du logement de la carte**  mémoire/compartiment batterie pour l'ouvrir ((1), (2)).
- **2. Poussez le verrou de la batterie dans le sens de la flèche (3) et insérez la batterie jusqu'à ce qu'elle se mette en place.** Pour retirer la batterie, appuyez sur le verrou de la batterie dans le sens indiqué par la flèche  $(3)$  et maintenez-le dans cette position lorsque vous enlevez la batterie.

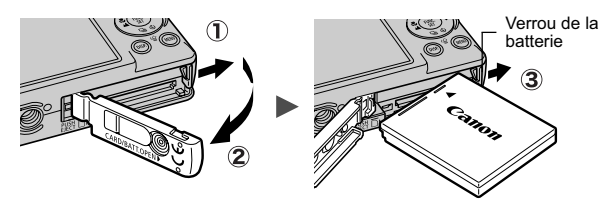

3. **Insertion de la carte mémoire.**

- **1. Insérez la carte mémoire jusqu'à ce qu'elle s'enclenche.**
- **2. Fermez le couvercle du logement de la carte mémoire/ compartiment batterie (1), 2).**

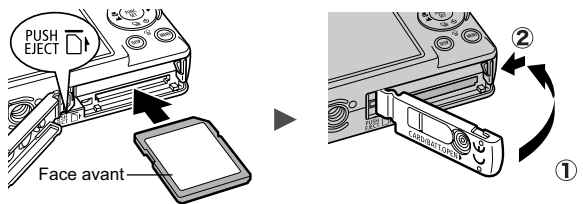

Vérifiez que la carte mémoire est correctement orientée avant de l'insérer dans l'appareil photo. Mal insérée, elle peut endommager l'appareil photo.

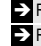

Î Reportez-vous au *Guide détaillé* : Manipulation de la carte mémoire (p. 109). Î Reportez-vous au *Guide détaillé* : Formatage de cartes mémoire (p. 32).

#### **Pour retirer la carte mémoire**

Poussez la carte mémoire avec le doigt ou la pastille en plastique de la dragonne jusqu'à ce qu'elle s'enclenche, puis retirez-la.

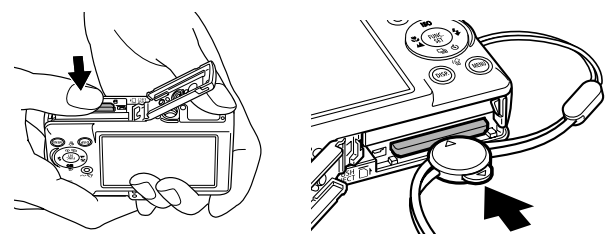

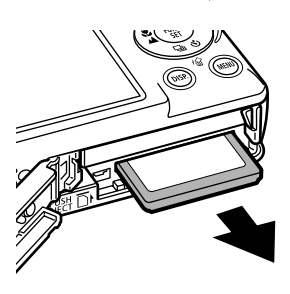

Avec cet appareil photo, vous pouvez utiliser des cartes mémoire SD\* et des MultiMediaCards MMC.

Dans le présent guide, ces cartes sont désignées collectivement par le terme « carte mémoire ».

\*SD signifie « Secure Digital » (système de protection des droits d'auteur).

## Réglages préalables à la première utilisation

#### ■ Réglage de la date et de l'heure

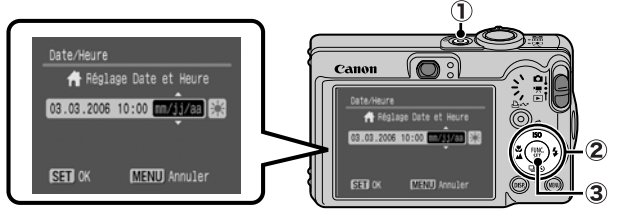

- **1. Appuyez sur la touche ON/OFF (1).**
- **2. Utilisez la touche ← ou → pour sélectionner un élément et** la touche  $\triangleq$  ou  $\triangleq$  pour modifier sa valeur ( $\hat{p}$ ). Pour définir l'option « Heure avancée », utilisez la touche + ou

 $\bullet$  pour afficher  $\mathbb{R}$ .

**3. Assurez-vous que l'heure affichée est correcte, puis appuyez sur la touche FUNC./SET (3).** 

La date et l'heure peuvent également être réglées dans le menu Configurer (p. 13).

- L'appareil photo comporte une batterie au lithium intégrée rechargeable qui sauvegarde les paramètres tels que la date et l'heure. Cette batterie se recharge lorsque la batterie principale est insérée dans l'appareil photo. Après avoir acheté l'appareil photo, insérez-y la batterie principale pendant environ quatre heures ou branchez le kit adaptateur secteur ACK-DC10 (vendu séparément) pour charger la batterie au lithium. Elle se chargera même lorsque l'appareil photo sera mis hors tension. • Si la batterie principale est retirée pendant environ trois
	- semaines, vous risquez de perdre les réglages de la date et de l'heure. Dans ce cas, réglez-les à nouveau.

Î Reportez-vous au *Guide détaillé* : Réglage du fuseau horaire (p. 23).

#### Paramétrage de la langue d'affichage

- **1. Placez le sélecteur de mode en position**  $\blacktriangleright$  **(lecture).**
- **2. Maintenez la touche FUNC./SET enfoncée tout en appuyant sur la touche MENU.**
- **3. Utilisez la touche**  $\blacktriangle$ **,**  $\blacktriangleright$ **,**  $\blacktriangleleft$  **ou**  $\blacktriangleright$  **pour sélectionner une langue, puis appuyez sur la touche FUNC./SET.** Vous pouvez également choisir la langue d'affichage dans le menu Configurer (p. 13).

## Prise de vue

### 1. **Appuyez sur la touche ON/OFF.**

Le son de mise en route est émis et la première image s'affiche sur l'écran LCD.

• Si vous appuyez une nouvelle fois sur la touche ON/OFF, l'appareil photo est mis hors tension.

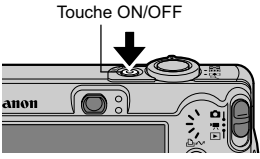

• Pour passer au paramètre permettant de désactiver tous les sons (à l'exception du signal d'avertissement), maintenez enfoncée la touche **DISP.** tout en appuyant sur la touche ON/OFF.

<sup>2</sup> Reportez-vous au *Guide détaillé* : Utilisation de l'écran LCD (p. 15).

<sup>2</sup> Reportez-vous au *Guide détaillé* : Fonction d'économie d'énergie (p. 22).

Î Reportez-vous au *Guide détaillé* : Menu Configurer (p. 28).

Î Reportez-vous au *Guide détaillé* : Menu Mon profil (p. 30).

- 2. **Positionnez le mode de prise de vue sur (Auto).**
	- **1. Placez le sélecteur de mode en position**  $\bullet$  **(Enreg.) (**  $\circ$ **).**
	- 2. Appuyez sur la touche FUNC./SET (2) et utilisez la touche  $\triangleq$  ou  $\triangleq$  (  $\textcircled{3}$  ) pour sélectionner  $\textcircled{1}$  (Auto).
	- **3. Appuyez sur la touche FUNC./SET ( 4).**

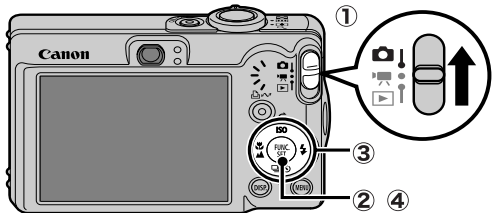

3. **Visez le sujet avec l'appareil photo.**

#### 4. **Effectuez la mise au point, puis prenez la photo.**

**1. Appuyez sur le déclencheur jusqu'à mi-course pour effectuer la mise au point.** Une fois la mise au point effectuée, l'appareil photo émet deux signaux sonores et le témoin s'allume en vert.

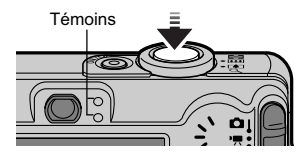

#### **2. Appuyez à fond sur le déclencheur.**

Vous entendez le son du déclencheur et l'image est enregistrée. Pendant l'enregistrement de l'image sur la carte mémoire, le témoin clignote en vert.

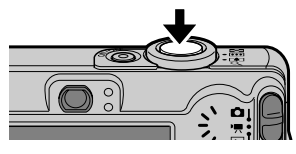

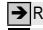

 $\rightarrow$  Reportez-vous à Fonctions de base de la prise de vue (p. 6).

Î Reportez-vous au *Guide détaillé* : Témoins (p. 22).

<sup>Î</sup> Reportez-vous au *Guide détaillé* pour connaître les différentes méthodes de prise de vue disponibles.

## Affichage d'une image immédiatement après sa prise

Immédiatement après la prise d'une photo, celle-ci s'affiche sur l'écran LCD pendant environ 2 secondes.

Les photos restent affichées à l'écran quelle que soit la durée d'affichage définie si :

- vous maintenez le déclencheur enfoncé après la prise ;
- vous appuyez sur la touche **FUNC./SET** ou **DISP.** pendant que la photo est affichée sur l'écran LCD.

Appuyez sur le déclencheur jusqu'à mi-course pour faire disparaître l'image.

Î Reportez-vous au *Guide détaillé* : Affichage (p. 27).

Reportez-vous à Effacement (p. 11).

## Fonctions de base de la prise de vue

#### ■ Sélection d'un mode de prise de vue

- **1. Placez le sélecteur de mode en position**  $\bullet$  **(Enreg.) ou**  $\bullet$ **, (Vidéo) ( (1).**
- 2. Appuyez sur la touche FUNC./SET ( $\hat{Q}$ ) et utilisez la touche  $\triangleq$  ou  $\triangleq$ **( ) pour sélectionner un mode de prise de vue.** Pour un mode Scène (p. 7), sélectionnez le mode  $\mathbb{R}^3$  (paramètre par défaut) et appuyez sur la touche **MENU** pour sélectionner le mode souhaité.
- **3. Appuyez sur la touche FUNC./SET (4).**

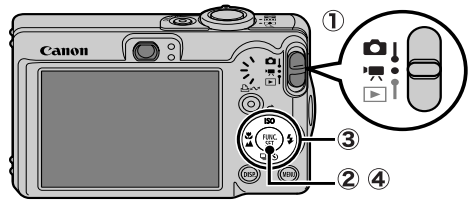

#### Modes de prise de vue

#### **Images fixes**

#### **Auto**

L'appareil photo sélectionne les paramètres automatiquement.

#### **Manuel**

Ce mode vous permet de sélectionner vous-même des paramètres tels que la correction d'exposition, la balance des blancs ou l'effet photo.

#### **Assemblage**

Ce mode vous permet de prendre des photos qui se chevauchent, puis de les fusionner (assembler) afin de créer une image panoramique sur un ordinateur. Sélectionnez [Assemblage] dans

le menu [ (Enreg.)]. Î Reportez-vous au *Guide détaillé* (p. 44).

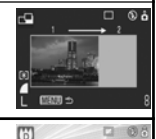

## **Macro numérique**

Ce mode vous permet de prendre des photos lorsque le sujet se trouve à une distance comprise entre 3 et 10 cm (1,2 et 3,9 pouces) de l'objectif (en grand angle maximum). Le sujet peut apparaître plus grand qu'avec le mode macro standard car ce mode rogne les bords de l'image et effectue un zoom avant à l'aide du zoom numérique.

Î Reportez-vous au *Guide détaillé* (p. 34).

 **Portrait**

Permet d'obtenir un sujet net avec un effet de douceur à l'arrière-plan.

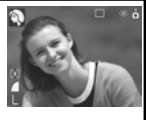

**Mode Nuit** Permet d'effectuer des prises de vue lorsque les sujets sont dans la pénombre ou sur un arrière-plan nocturne

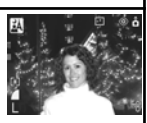

afin de réduire l'impact des mouvements de l'appareil photo sans utiliser de trépied.

#### **Mode Scène**

Vous pouvez réaliser des prises de vue avec les réglages les plus appropriés à chaque scène.

#### **Enfants & animaux** Permet de profiter de toutes les occasions de photographier des sujets en mouvement, comme des enfants ou des animaux.  **Intérieur** Permet d'éviter les « bougés » et conserve les teintes réelles du sujet lors des prises de vue dans des conditions d'éclairage fluorescent ou au tungstène.  **Feuillages** Prend des photos d'arbres et de feuilles, par exemple de nouvelles pousses, des feuilles mortes ou une nouvelle floraison, dans des couleurs éclatantes. **Neige** Prend des photos sans teinte bleue et sans que les suiets n'apparaissent sombres par rapport à un arrière-plan neigeux.

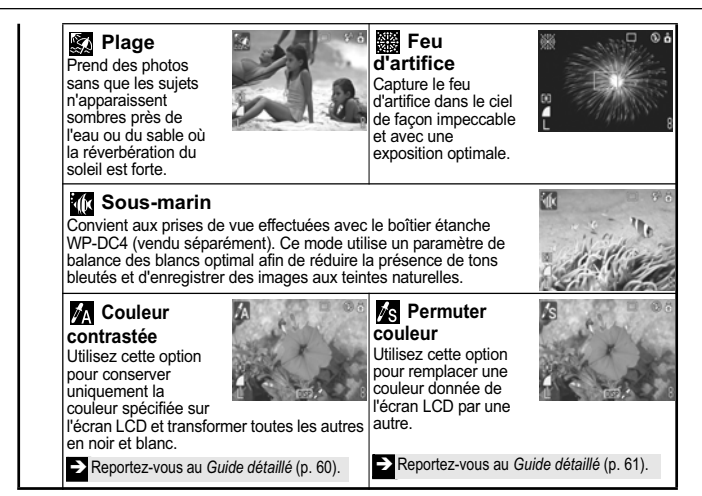

#### **Vidéo**

#### **Vidéo**

Ce mode permet de réaliser une vidéo lorsque vous appuyez sur le déclencheur. Vous avez le choix entre les modes suivants :  $\Box$  Standard] ;  $\Box$  Cadence élevée] idéal pour les sports ou les mouvements rapides ; [Excepte Compact] idéal pour les pièces jointes aux courriers électroniques ; [ Couleur contrastée] pour enregistrer toutes les couleurs en noir et blanc à l'exception de la couleur sélectionnée ; et [ a Permuter couleur] pour enregistrer une couleur sélectionnée sous une couleur différente. Î Reportez-vous au *Guide détaillé* (p. 40).

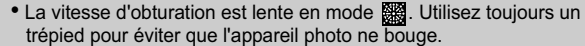

- Dans les modes  $\mathbb{R}$ ,  $\mathbb{R}$ ,  $\mathbb{R}$ ,  $\mathbb{R}$ ,  $\mathbb{R}$ ,  $\mathbb{R}$ ,  $\mathbb{R}$ ,  $\mathbb{R}$  ou  $\mathbb{R}$ , la vitesse ISO peut augmenter et provoquer des parasites dans l'image, selon la scène photographiée.
- $\cdot$  En mode  $\otimes$ , effectuez la prise de vue à une distance depuis l'extrémité de l'objectif comprise entre 1 m (3,3 pieds) et l'infini.

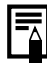

- Pour effectuer des prises de vue sous-marines, installez l'appareil photo dans le boîtier étanche WP-DC4 (vendu séparément).
- Il est recommandé de placer l'appareil photo dans le boîtier étanche WP-DC4 avant de prendre des photos aux sports d'hiver ou à la plage.

#### Utilisation du zoom

#### **1.** Déplacez la commande de zoom vers  $\blacksquare$  ou  $\blacksquare$ .

Le zoom peut être réglé à une distance focale comprise entre 35 et 105 mm (équivalent en format 35 mm).

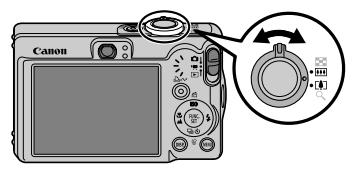

**M** Grand angle : effectue un zoom arrière.

**Téléobjectif :** effectue un zoom avant.

## Utilisation du flash

**1.** Appuyez sur la touche  $\frac{1}{2}$  pour passer les paramètres **de flash en revue.**

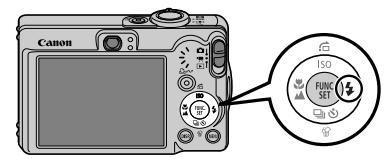

Les paramètres de flash ne peuvent pas être utilisés dans certains modes de prise de vue.

**Auto Réduc auto yeux rouges Réduction yeux rouges Marche Arrêt Synchro lente**

#### **Réduction yeux rouges**

Ce mode permet d'empêcher que la lumière du flash ne se reflète dans les yeux des sujets, ce qui les fait apparaître rouges.

#### **Synchro lente**

Le délai de déclenchement du flash est réglé sur une vitesse d'obturation lente afin de vous permettre de photographier des scènes nocturnes.

Si l'icône d'avertissement de bougé de l'appareil photo s'affiche, il est conseillé de fixer l'appareil photo sur un trépied ou un autre dispositif avant de prendre la photo.

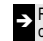

**Reportez-vous au** *Guide détaillé* : Fonctions disponibles dans chaque mode de prise de vue (p. 128).

### **Prises de vue en gros plan/en mode infini**

#### 1. **Appuyez sur la touche / pour passer d'un mode à l'autre.**

Pour annuler le mode macro/infini : appuyez sur la touche  $\sqrt[n]{\triangle}$ pour faire disparaître  $\nabla$  ou  $\nabla$  de l'écran.

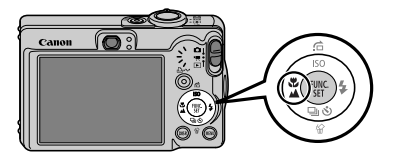

Ces paramètres ne peuvent pas être utilisés dans certains modes de prise de vue.

#### **Macro**

Utilisez ce mode pour réaliser des gros plans de fleurs ou de petits objets.

- Zone de l'image à une distance minimum entre l'extrémité de l'objectif et KЯ le sujet
	- Réglage grand angle maximum : 37 × 27 mm (1.5 × 1.1 pouce) Distance de prise de vue minimum : 3 cm (1,2 pouces)
	- Réglage téléobjectif maximum : 108 × 81 mm (4,3 × 3,2 pouces) Distance de prise de vue minimum : 30 cm (12 pouces)

#### **Infini**

- Utilisez ce mode pour réaliser des prises de vue à une distance  $\Delta$ depuis l'extrémité de l'objectif comprise entre 3 m (9,8 pieds) et l'infini.
	-
- Utilisez l'écran LCD pour composer des gros plans en mode macro, car les images composées à l'aide du viseur peuvent être mal centrées.
	- L'exposition peut ne pas être optimale lorsque le flash est utilisé en mode macro entre 3 et 30 cm (1,2 et 12 pouces).

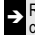

<sup>Î</sup> Reportez-vous au *Guide détaillé* : Fonctions disponibles dans chaque mode de prise de vue (p. 128).

## Lecture

#### 1. **Placez le sélecteur de mode en position**  $\boxed{\blacktriangleright}$  **(lecture)** ( $\boxed{)}$ ).

La dernière image enregistrée s'affiche sur l'écran LCD.

**2.** Utilisez la touche  $\div$  ou  $\div$  pour **afficher l'image que vous souhaitez**  visualiser  $(Q)$ .

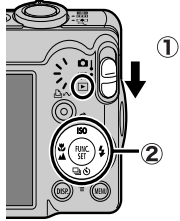

Utilisez la touche  $\blacklozenge$  pour afficher l'image précédente et la touche → pour afficher la suivante. Vous pouvez vous déplacer plus rapidement entre les images en maintenant la touche enfoncée, mais les images enchaînées seront moins nettes.

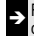

<sup>Î</sup> Reportez-vous au *Guide détaillé* pour connaître les différentes méthodes de lecture disponibles.

## **Effacement**

1. **En mode de lecture, utilisez la touche**  $\triangleleft$  **ou pour sélectionner une image à effacer** (1) et **appuyez sur la touche**  份(2).

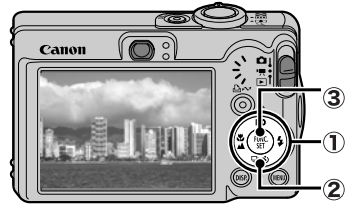

2. **Assurez-vous que l'option [Effacer] est bien sélectionnée, puis appuyez sur la touche FUNC./SET (3).** 

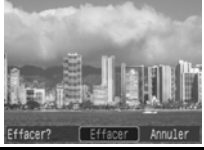

Pour annuler l'effacement, sélectionnez [Annuler].

**Veuillez noter qu'il n'est pas possible de récupérer les images effacées. Avant d'effacer une image, assurez-vous que vous souhaitez vraiment la supprimer.**

 $\sum$  Reportez-vous au *Guide détaillé* : Effacement de toutes les images (p. 84).

## Menus et paramètres

Les menus FUNC., Enreg., Lecture, Imprimer, Configurer ou Mon profil permettent de régler les paramètres des modes de prise de vue ou de lecture, ainsi que d'autres paramètres tels que les paramètres d'impression, la date, l'heure et les sons.

## Menu FUNC.

Ce menu permet de régler de nombreuses fonctions de prise de vue courantes.

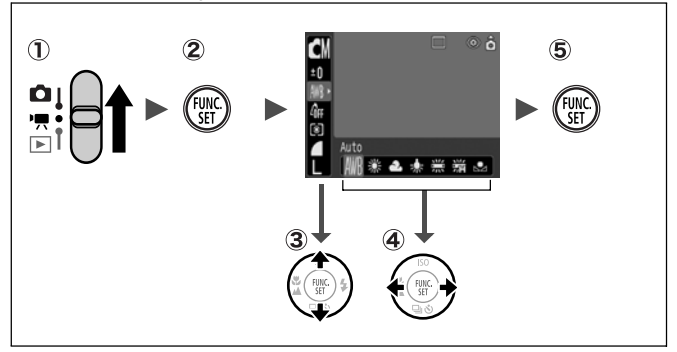

- **(1) Placez le sélecteur de mode en position**  $\Box$  **ou**  $\Box$ **.**
- **Appuyez sur la touche FUNC./SET.**
- **(3)** Utilisez la touche ▲ ou → pour sélectionner un élément de menu.
	- Il peut arriver que certains éléments ne soient pas disponibles dans certains modes de prise de vue.
- *A* Utilisez la touche ← ou → pour sélectionner une option pour **l'élément de menu.**
	- Vous pouvez sélectionner d'autres valeurs pour certaines options à l'aide de la touche **MENU**.
	- Après avoir sélectionné une option, vous pouvez appuyer sur le déclencheur pour prendre une photo immédiatement. Après la prise de vue, le menu réapparaît pour vous permettre de modifier les paramètres facilement.
- **Appuyez sur la touche FUNC./SET.**

Î Reportez-vous au *Guide détaillé* : Liste des menus (p. 27).

### Menus Enreg., Lecture, Imprimer, Configurer et Mon profil

Ces menus permettent de régler des paramètres pratiques pour la prise de vue, la lecture et l'impression.

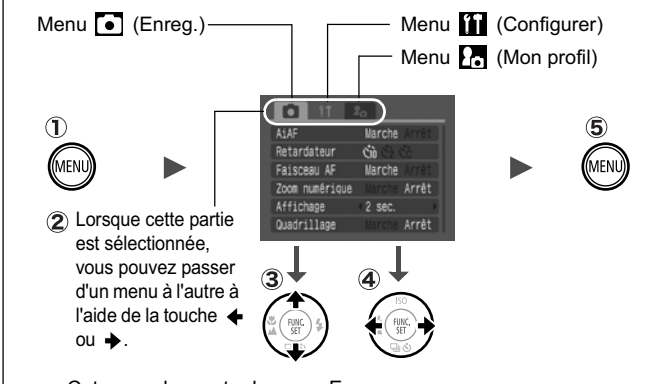

- Cet exemple montre le menu Enreg.
- En mode de lecture, les menus Lecture, Imprimer, Configurer et Mon profil apparaissent.

#### **Appuyez sur la touche MENU.**

- **22 Utilisez la touche ← ou → pour passer d'un menu à l'autre.** 
	- Vous pouvez également utiliser la commande de zoom pour naviguer entre les menus.
- **(3)** Utilisez la touche ♠ ou **↓** pour sélectionner un élément de menu.
	- Il peut arriver que certains éléments ne soient pas disponibles dans certains modes de prise de vue.
- **4** Utilisez la touche ← ou → pour sélectionner une option.
	- Les éléments de menu suivis de (...) ne peuvent être activés qu'après avoir appuyé sur la touche **FUNC./SET** pour afficher le menu suivant.
	- Appuyez à nouveau sur la touche **FUNC./SET** pour valider le paramètre.
- **Appuyez sur la touche MENU.**

Î Reportez-vous au *Guide détaillé* : Liste des menus (p. 27).

## Impression

Vous pouvez imprimer facilement en connectant l'appareil photo à une imprimante compatible avec la fonction d'impression directe<sup>\*1</sup> à l'aide d'un câble et en appuyant sur la touche  $\Delta \sim$  de l'appareil photo.

#### 1. **Connectez l'appareil photo à une imprimante compatible avec la fonction d'***impression directe* **et mettez l'imprimante sous tension.**

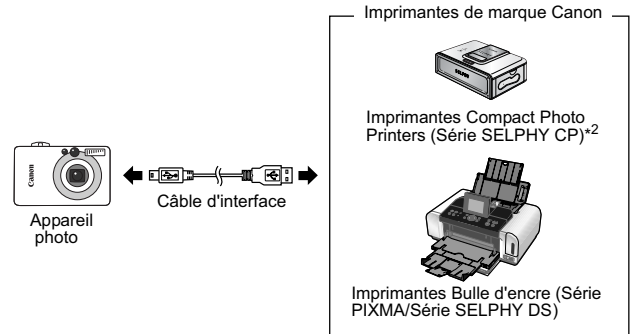

- \*1 Cet appareil utilisant un protocole standard (PictBridge), vous pouvez l'utiliser avec d'autres imprimantes compatibles PictBridge que les imprimantes de marque Canon.
- \*2 Vous pouvez également utiliser des imprimantes photo format carte de crédit telles que les modèles CP-10/CP-100/CP-200/CP-300.

#### 2. **Réglez l'appareil photo sur le mode de lecture, mettez-le sous tension et vérifiez que <b>7**, **4** ou **de apparaît dans le** coin supérieur gauche de l'écran LCD ( 1).

- $\cdot$  I a touche  $\Delta \sim$  s'allume en bleu.
- L'icône affichée dépend du modèle de l'imprimante.
- **3.** Utilisez la touche ← ou → pour sélectionner une image à **imprimer (**  $\hat{Q}$  **), puis appuyez sur la touche**  $\Delta \sim (3)$ **.**

La touche  $\Delta \sim$  clignote en bleu et l'impression démarre.

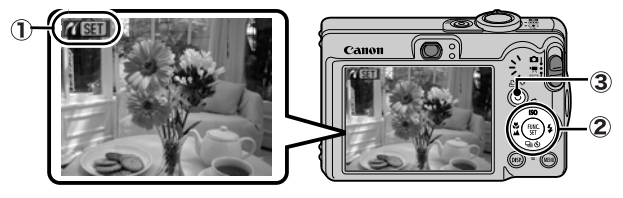

Î Reportez-vous au *Guide détaillé* : Réglage des paramètres d'impression DPOF (p. 85). Î Reportez-vous au *Guide d'utilisation de l'impression directe.* Î Reportez-vous au guide d'utilisation de votre imprimante.

## Téléchargement d'images sur l'ordinateur

Vous pouvez utiliser les méthodes suivantes pour télécharger sur un ordinateur des images enregistrées par l'appareil photo. Selon le système d'exploitation utilisé, certaines méthodes peuvent ne pas être disponibles. Veuillez lire au préalable la section *Configuration système requise* (p. 17).

#### Connexion de l'appareil photo à un ordinateur

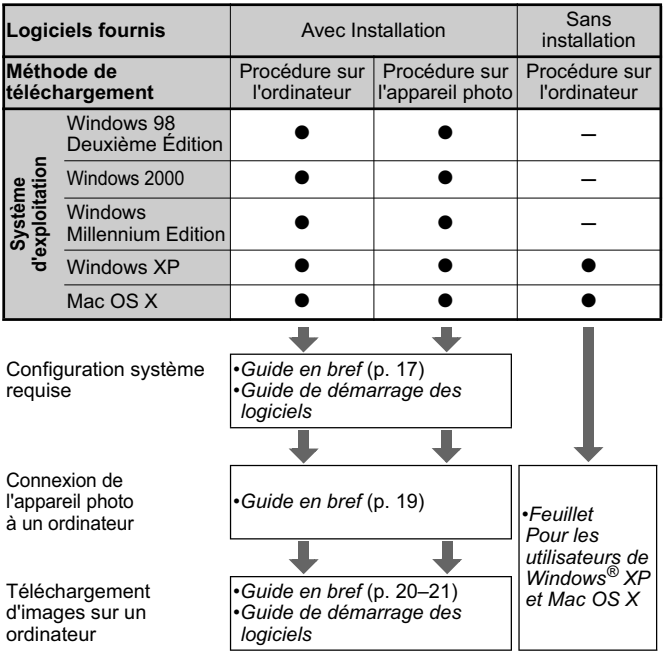

#### Utilisation d'un lecteur de carte mémoire

Il est possible d'utiliser un lecteur de carte mémoire avec tous les systèmes d'exploitation susmentionnés. Pour plus d'informations, consultez le *Guide de démarrage des logiciels*.

## Configuration système requise

Veuillez installer les logiciels sur un ordinateur qui dispose de la configuration minimum suivante.

#### ■ Windows

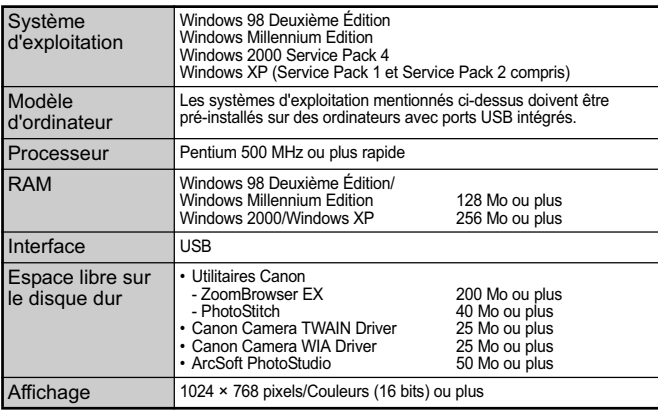

#### ■ Macintosh

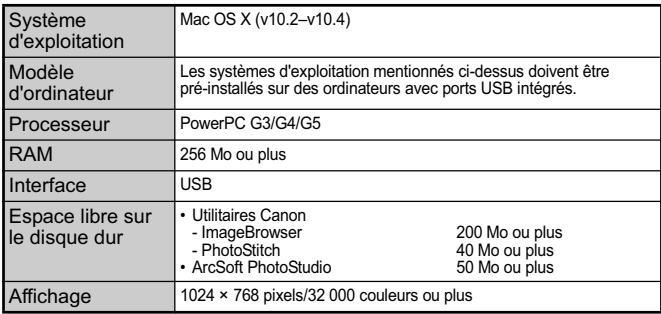

## Préparation au téléchargement d'images

#### **Veillez à installer les logiciels avant de connecter l'appareil photo à l'ordinateur.**

### Éléments à préparer

- Appareil photo et ordinateur
- CD-ROM Canon Digital Camera Solution Disk fourni avec l'appareil photo
- Câble d'interface fourni avec l'appareil photo

### 1. **Installez les logiciels.**

**1. Placez le CD-ROM Canon Digital Camera Solution Disk dans le lecteur de CD-ROM de l'ordinateur.**

Macintosh Double-cliquez sur l'icône [Canon Digital Camera Installer/Programme d'installation de l'appareil photo numérique Canon] dans la fenêtre du CD-ROM. Lorsque la fenêtre du programme d'installation apparaît, cliquez sur [Installer].

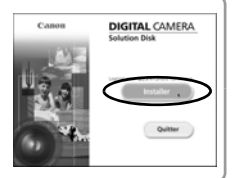

#### **2. Cliquez sur [Installation rapide].**

**Macintosh** Sélectionnez Installation rapide] comme type d'installation et cliquez sur [Suivant].

Poursuivez l'installation tout en vérifiant les paramètres d'installation.

**3. Une fois l'installation terminée, le bouton [Fin] ou [Redémarrer] apparaît. Cliquez sur ce bouton.**

Macintosh Une fois l'installation terminée, cliquez sur [Quitter].

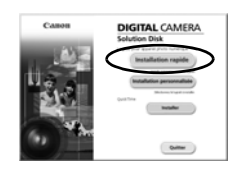

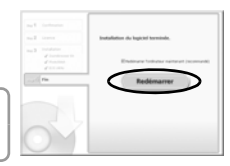

**4. Lorsque l'écran du Bureau réapparaît, retirez le CD-ROM Canon Digital Camera Solution Disk du lecteur de CD-ROM.**

#### 2. **Connectez l'appareil photo à un ordinateur.**

- **1. Utilisez le câble d'interface fourni pour connecter le port USB de l'ordinateur à la borne DIGITAL de l'appareil photo.**
	- 1. Utilisez la pastille en plastique de la dragonne pour ouvrir le couvre-bornes.
	- 2. Insérez entièrement le câble d'interface en prenant soin d'orienter le  $\leftarrow$  dans le sens indiqué.

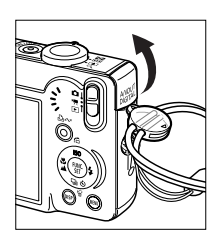

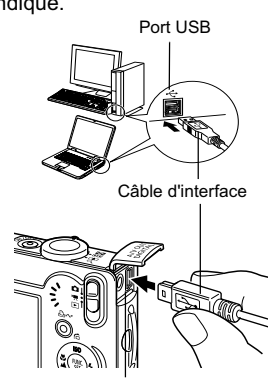

Borne DIGITAL

**2. Positionnez le sélecteur de mode sur (lecture) et mettez l'appareil photo sous tension.** L'appareil photo et l'ordinateur peuvent communiquer.

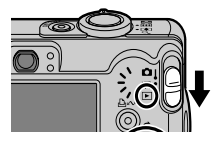

Pour retirer le câble d'interface de la borne DIGITAL de l'appareil photo, veillez à toujours saisir le connecteur par les côtés.

 Si la fenêtre Signature numérique non trouvée s'affiche, cliquez sur [Oui]. L'installation du pilote USB se termine automatiquement sur l'ordinateur lorsque vous connectez l'appareil photo et ouvrez une connexion.

## Téléchargement d'images sur l'ordinateur

Une fenêtre vous permettant de définir les préférences s'affiche lorsqu'une connexion est établie entre l'appareil photo et l'ordinateur.

- 1. **Sélectionnez [Canon CameraWindow], puis cliquez sur [OK] (première fois uniquement).**
	- Si la fenêtre illustrée à droite ne s'affiche pas, cliquez sur le menu [Démarrer] et sélectionnez [Programmes] ou [Tous les programmes], [Canon Utilities], [CameraWindow], [PowerShot - IXY - IXUS - DV 6], puis [CameraWindow].

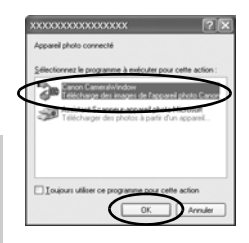

#### 2. **Téléchargez les images.**

- Téléchargez les images à l'aide de l'appareil photo ou de l'ordinateur.
- Par défaut, les images téléchargées sont enregistrées dans le dossier [Mes images].

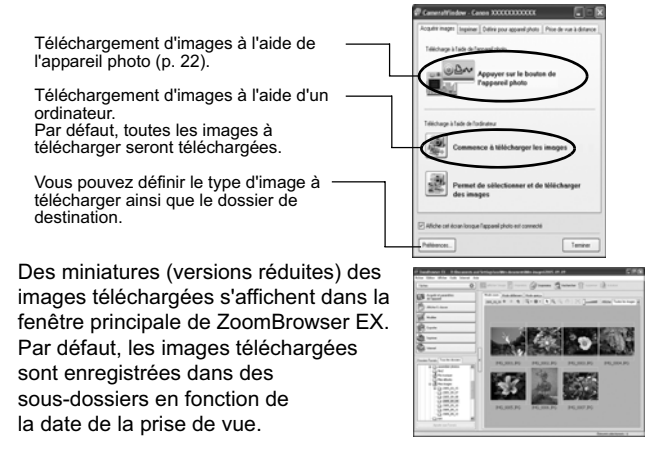

### Téléchargement d'images sur un ordinateur

La fenêtre suivante apparaît lorsque vous établissez une connexion entre l'appareil photo et l'ordinateur. Dans le cas contraire, cliquez sur l'icône [Canon CameraWindow] de l'ancrage (la barre qui apparaît au bas du bureau).

#### 1. **Téléchargez les images.**

- Téléchargez les images à l'aide de l'appareil photo ou de l'ordinateur.
- Par défaut, les images téléchargées sont enregistrées dans le dossier [Mes images].

Téléchargement d'images à l'aide de l'appareil photo (p. 22).

Téléchargement d'images à l'aide d'un ordinateur.

Par défaut, toutes les images à télécharger seront téléchargées.

Vous pouvez définir le type d'image à télécharger ainsi que le dossier de destination.

Des miniatures (versions réduites) des images téléchargées s'affichent dans la fenêtre de navigation d'ImageBrowser. Par défaut, les images téléchargées sont enregistrées dans des dossiers en fonction de la date de la prise de vue.

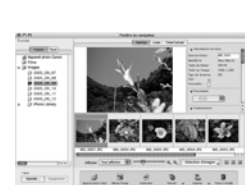

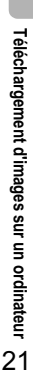

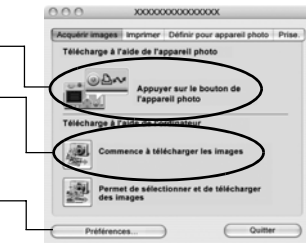

## Téléchargement d'images à l'aide de l'appareil photo (Transfert direct)

Utilisez cette méthode pour télécharger des images à l'aide de l'appareil photo. Avant d'utiliser cette méthode pour la première fois, installez le logiciel fourni et réglez les paramètres de l'ordinateur (p. 18).

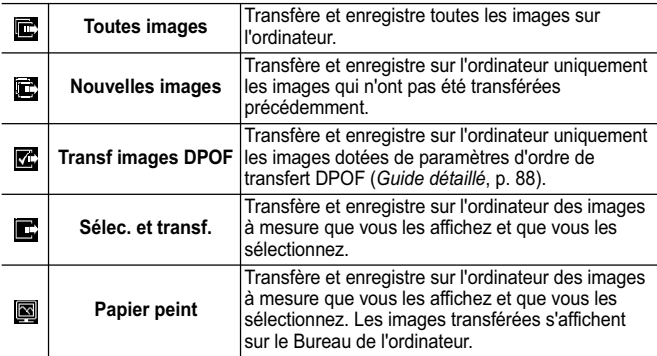

#### 1. **Vérifiez que le menu Transfert direct est affiché sur l'écran LCD de l'appareil photo.**

- $\cdot$  La touche  $\Delta \sim$  s'allume en bleu.
- Appuyez sur la touche **MENU** si le menu Transfert direct ne s'affiche pas.

#### ■ Toutes images/Nouvelles images/Transf images DPOF

- **2.** Sélectionnez **B**, B ou B, puis appuyez sur la touche  $\Delta \sim$ .
	- Les images seront téléchargées. La touche  $\Delta \sim$  clignote en bleu durant le processus de téléchargement. Une fois le téléchargement terminé, le menu Transfert direct réapparaît.

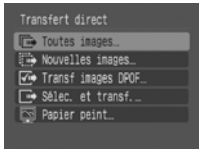

Menu Transfert direct

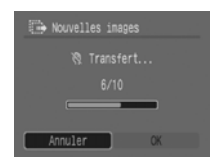

• Pour annuler le téléchargement, appuyez sur la touche **FUNC./SET**.

#### ■ Sélec. et transf./Papier peint

- **2.** Sélectionnez **d** ou **q**, puis appuyez sur la touche  $\Delta \sim$ **(ou sur la touche FUNC./SET).**
- 3. **Sélectionnez les images à télécharger et appuyez sur la touche (ou sur la touche FUNC./SET).**
	- Les images seront téléchargées. La touche  $\Delta \sim$  clignote en bleu durant le processus de téléchargement.
	- Les images peuvent également être sélectionnées pendant la lecture d'index (*Guide détaillé* p. 70).

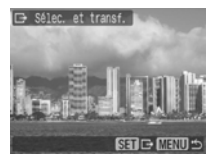

• Appuyez sur la touche **MENU** si le menu Transfert direct ne s'affiche pas.

> Seules les images JPEG peuvent être téléchargées en tant que papier peint sur un ordinateur. Sur la plate-forme Windows, les fichiers sont automatiquement créés sous la forme d'images BMP.

L'option sélectionnée à l'aide de la touche  $\Delta \sim$ est conservée même lorsque l'appareil photo est mis hors tension.

Le paramètre précédent sera appliqué lors du prochain affichage du menu Transfert direct. L'écran de sélection d'images apparaîtra directement si la dernière option sélectionnée était [Sélec. et transf.] ou [Papier peint].

### **MÉMO**

## Précautions de sécurité

Veuillez lire les précautions de sécurité exposées ci-après. Veillez à bien les comprendre et à les appliquer lorsque vous utilisez l'appareil photo afin de prévenir tout risque de dommages corporels, de brûlures ou de chocs électriques pour vous-même ou pour des tiers.

#### **Veuillez également lire les précautions de sécurité figurant dans le** *Guide d'utilisation détaillé de l'appareil photo***.**

## **Avertissements**

- Ne déclenchez pas le flash à proximité des yeux d'une personne ou d'un animal.
- Rangez cet équipement hors de portée des enfants.
- Évitez de faire tomber l'appareil photo ou de lui faire subir des chocs violents. Ne touchez pas au flash de l'appareil photo s'il a été endommagé.
- Arrêtez immédiatement d'utiliser l'équipement si de la fumée ou des émanations nocives s'en dégagent.
- Ne manipulez pas le cordon d'alimentation secteur lorsque vos mains sont humides.
- N'utilisez que des batteries et des accessoires recommandés.
- Le chargeur de batterie et l'adaptateur secteur compact sont conçus exclusivement pour cet appareil photo. Ne les utilisez pas avec d'autres produits ou batteries.

## **Attention**

• Ne vous asseyez pas lorsque l'appareil photo se trouve dans votre poche arrière, sans quoi vous risquez d'entraîner un dysfonctionnement de l'appareil ou d'endommager l'écran LCD.